# **Passo a passo para ajudar os montadores durante a montagem (storyboards padrão)**

Além de atuar como uma ferramenta de treinamento, preparando montadores e demais profissionais da loja "antes" da montagem, o eVista também é uma excelente ferramenta de ajuda "durante" a montagem. Para atender a esta necessidade foram criados os storyboards.

Os storyboards são a representação impressa dos passos da animação. No estilo "estória em quadrinhos", eles garantem ao montador uma compreensão visual natural e objetiva, não encontrada em nenhum outro material impresso.

No dia a dia da loja, os projetistas imprimem os storyboards mais importantes para cada projeto e simplesmente anexam aos impressos usados pelos montadores durante a instalação.

# **Passo 1:**

Após a aprovação do projeto pelo cliente, faça uma lista dos principais detalhes e acessórios que compõem o pedido.

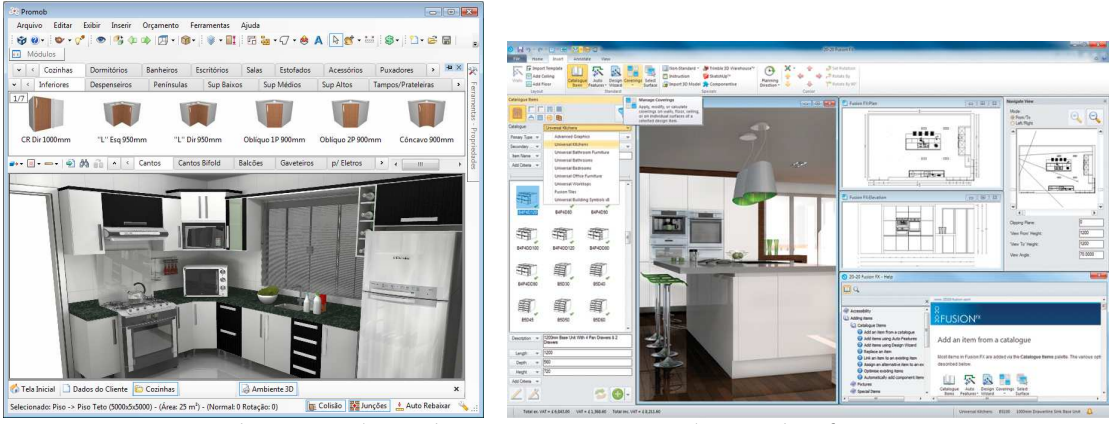

Use o seu programa de projetos (Promob, Metron, Evviva3D, etc) para identificar itens, como gavetas, sistemas de abertura por elevação, portas de correr, módulos, entre outros

## **Passo 2:**

Acesse o eVista e certifique-se de que ele está atualizado (veja mais detalhes no manual Passo a passo para eliminar as informações desatualizadas).

# **Passo 3:**

Vá até a seção **Animações**  $\frac{\text{Aenimações}}{\text{A}}$ e procure as animações que explicam a montagem dos itens do seu projeto.

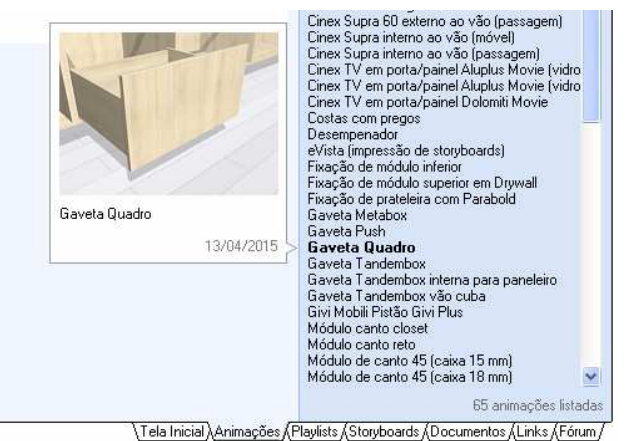

## **Passo 4:**

Sempre que você estiver visualizando uma animação, a área **Conteúdo relacionado** é exibida. Toda animação do eVista possui pelo menos o seu storyboard padrão como um documento relacionado (veja o exemplo abaixo).

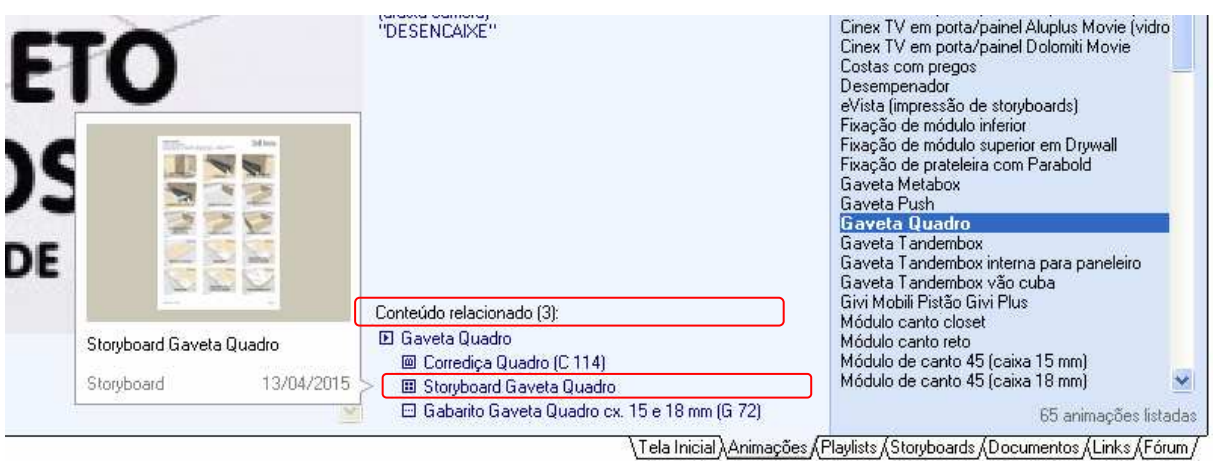

## **Passo 5:**

Clique sobre os itens com prefixo **El Storyboard ...** para visualizar os storyboards padrão de cada animação. Os storyboards padrão são documentos criados previamente. E são exibidos na seção Documentos.

É importante não confundir os storyboards padrão com a seção Storyboads. Pois a seção Storyboards serve para que você crie seus próprios storyboards, enquanto que os storyboards padrão encontram-se prontos na seção Documentos para você ver e imprimir com maior facilidade!

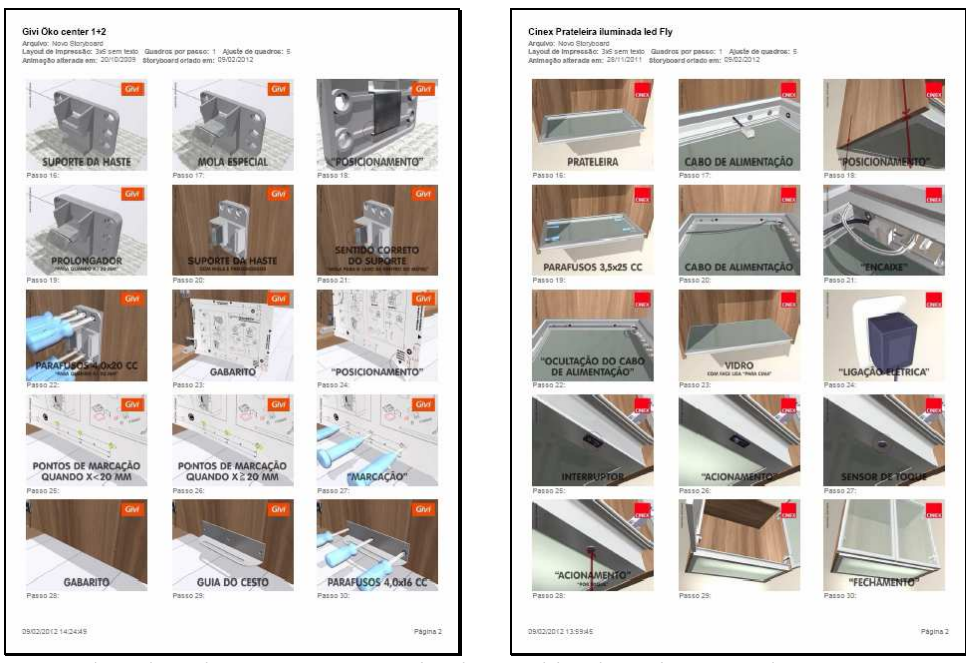

Os storyboards padrão são sempre atualizados e publicados pela equipe do eVista e estão na seção Documentos

## **Passo 6:**

O eVista utiliza o visualizador padrão para arquivos PDF do seu computador para exibir os documentos. Como a interface depende muito do visualizador que está definido como padrão, os botões para visualização e impressão podem variar.

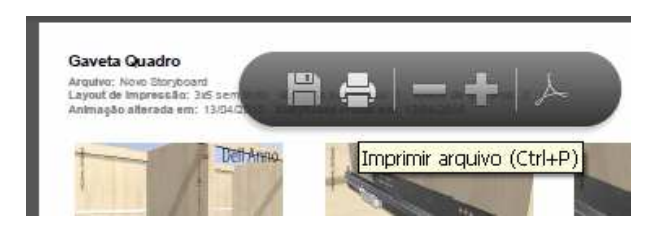

Imprima os storyboards clicando com o botão direito do mouse sobre o documento (ou esquerdo se você for canhoto (2). Em seguida escolha a opção Imprimir... no menu suspenso.

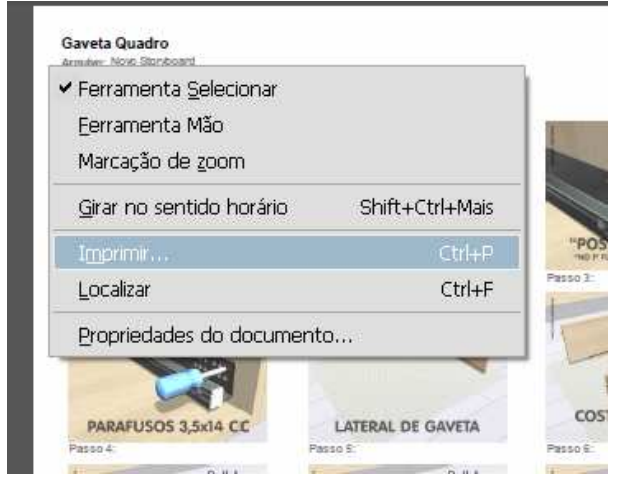

Exemplo de interface que pode ser apresentada para o visualizador

## **Passo 7:**

Após a impressão dos storyboards mais importantes para a montagem, anexe-os aos demais impressos do projeto que serão entregues aos montadores.

Disponibilizando os principais storyboards para os montadores visualizarem, você está fazendo com que detalhes vitais da montagem não passem despercebidos. Sentidos, posições, medidas e distribuições corretas das peças, quando não observados podem danificar o produto e impedir que o mesmo tenha a funcionalidade e a qualidade que o cliente final tem direito e busca em um produto da marca.

#### **Passo 8:**

Outra forma de acessar os storyboards padrão é escolher o grupo \* Storyboards na seção Documentos λDocumentos *|* 

| σνιρια             |  |
|--------------------|--|
| Todos              |  |
| Todos<br>Gabaritos |  |
| Manuais            |  |
| * eVista           |  |
| * Storyboards      |  |
| Bicama (D-7)       |  |

O grupo \* Storyboards é um grupo oculto, ou seja, todos os documentos presentes neste grupo não aparecem quando a opção Todos está selecionada. Por isso é necessário selecionar o grupo \* Storyboards para que eles apareçam.

## **Passo 9:**

Se a sua versão do eVista possuir o painel Projetos, fica ainda mais fácil imprimir os storyboards.

Através do botão **Abrir projeto**, o eVista lista para você o material técnico relacionado a cada projeto. Assim, você recebe de forma automática, só os storyboards que são necessários para cada instalação.

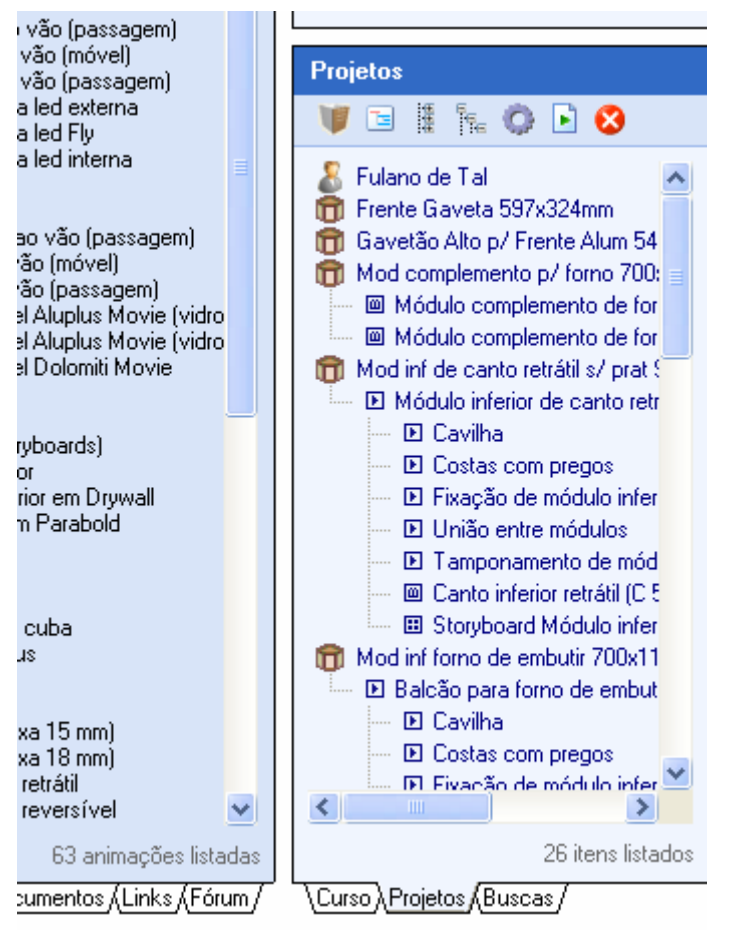

Primeiro você exporta o projeto de dentro do seu programa de projetos e em seguida abre no eVista.